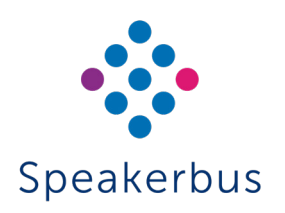

# Quick Start Guide iE801

## Revision 8

Published Date: 29 July 2[022](http://www.speakerbus.com) Guide Reference: QS801/R8

#### [speakerbus.com](http://www.speakerbus.com)

### ASSIGNING AN ACTIVE APPEARANCE TO A SPEAKER **CHANNEL**

To assign an active call/line, automatic ring down (ARD), manual ring down (MRD), virtual private wire (VPW), Hoot or Intercom appearance to an iE801 speaker channel:

- 1. Ensure the appropriate handset is active with a call present selected by pressing the left or right handset soft key.
- 2. Locate either an available speaker channel or an idle occupied speaker channel on the iE801, and press its associated soft key. An available speaker channel contains the icon below.

An occupied speaker channel has an (a) idle call/line, ARD, VPW or Intercom appearance, or (b) MRD or Hoot attached to it. With the exception of MRDs and Hoots, an occupied idle speaker channel will be over written and lost when a new call/line, ARD, MRD, Hoot, VPW and Intercom is assigned to it.

As soon as the call/line, ARD, MRD, VPW, Hoot or Intercom is moved from the handset or hands free to a dynamic speaker channel, the icon below is displayed.

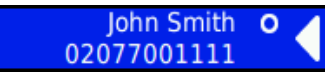

#### MOVING AN ACTIVE APPEARANCE TO A HANDSET

To move an appearance (call/line, ARD, MRD, VPW, Hoot or Intercom) back from speaker to a handset.

1. Press the appropriate speaker channel's soft key in quick succession.

### ENDING ACTIVE CALLS ON SPEAKER CHANNELS

To end an active appearance, Call/Line, VPW or ARD on a Speaker Channel:

- 1. Press the F1 key (if it is set to Clear). Screen one displays the following text: CLEAR SPEAKER Press to select the desired key.
- 2. Press the speakers associated soft key to end the call.

The appearance remains on the speaker channel in an idle state. Repeat steps 1 and 2 to remove the appearance from the speaker channel.

#### SPEAKING ON A SPEAKER CHANNEL

To speak on a speaker channel using Tap Latch ensure latching is enabled per speaker channel.

#### Set Latching Per Speaker Channel

To set latching on a speaker channel:

- 1. Press OK to display Main menu.
- 2. Using ◀ or ► locate Program menu.
- 3. Using ▲ or ▼ highlight Speakers and press OK.
- 4. Using ▲ or ▼ highlight **Edit** and press OK.
- 5. Press to select the desired speaker key.
- 6. Using ▲ or  $\blacktriangledown$  highlight Latching and press OK until latching is set to On.
- 7. When finished highlight Save and press OK.
- 8. Press and hold  $\mathcal O$  to return to the idle screen.

#### Tap-Latch

To speak on a speaker channel using tap latch:

1. Locate the appropriate speaker channel.

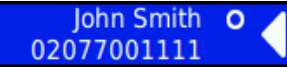

The icon in the above illustration indicates the microphone is muted until the soft key is pressed .

2. Tap the soft key associated with the speaker channel. The speaker icon changes and displays the icon below. It indicates the microphone is active.

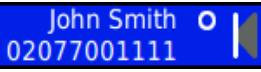

- 3. Talk into microphone. Remember that you have to be in close proximity to the microphone to be heard clearly.
- 4. Tap the associated soft key when finished talking. The speaker channel's state changes back from active to mute (for call/line, ARD, VPW and Intercom appearances) or active to monitor mode (for Hoot and MRD appearances).

#### Push-to-Talk

When in Tap-Latch mode you can also push-to-talk by pressing and holding the speaker key when talking. The channel will mute when you release the key.

#### ADDING SPEAKER CHANNELS TO THE iE801 GROUP TAI K KFYS

- 1. Press the F2 key on the iE801.
- 2. Press one of the two group talk keys. The key LED will turn red and the iE801 screen displays PROGRAM.
- 3. Add the required speaker channels to the group talk key by pressing their associated soft keys. The speaker channel's LED are lit orange to show they have been added to the group talk key.
- 4. Press the F2 key when you have added the required number of speaker channels to the group talk key.

#### TALKING ON iE801 GROUP TALK KEYS

To speak on a group talk key using Tap Latch, ensure latching is enabled on the appropriate group talk key.

- 1. Ensure the required iE801 group talk key has the necessary speaker channels added to it.
- 2. Assign the required active appearances to the speaker channels.
- 3. Tap the group talk key. The associated speaker channels are active which is indicated by their green LEDs and the screen label displays G1, G2 etc. Tap the group talk key again to mute the speaker channels.

OR

4. Press and hold the group talk key to talk. Release the group talk key to mute the speaker channels.

### FRONT VIEW DESCRIPTION **EXAMPLE AND A MUTE KEY GANGING**

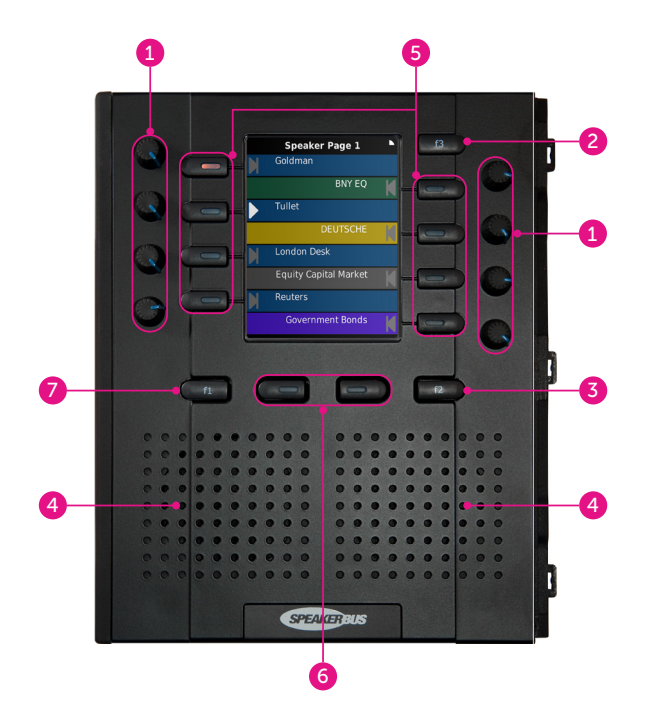

Mute Key Ganging mutes speaker channels on all attached iE801s Speaker Modules. If two iE801s are attached to an iD808 with Mute Key Ganging disabled, muting will only occur on the respective iE801 module when the mute key (F3) is pressed. This is indicated by the mute title label on that iE801.

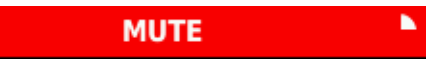

When Mute Key Ganging is enabled and a mute key (F3) is pressed on one of the two iE801s the speaker channels on both units are muted. This is indicated by the mute all title.

N

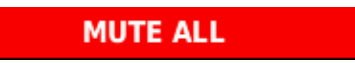

Contact your System Administrator if you require the above features.

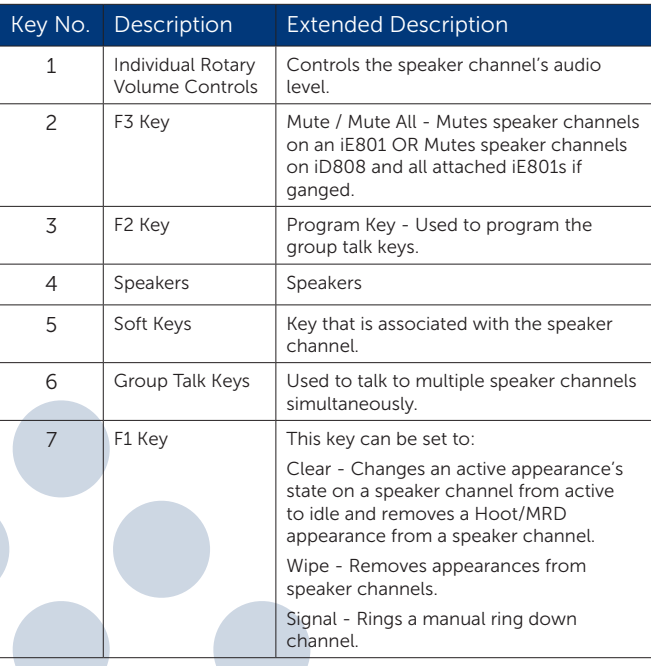

[© Speakerbus Technology Limited](http://www.speakerbus.com) 2022